# NHEIDELBENG engineeringi

## ハイデルベルグ 検査方法マニュアル 戸塚駅前鈴木眼科

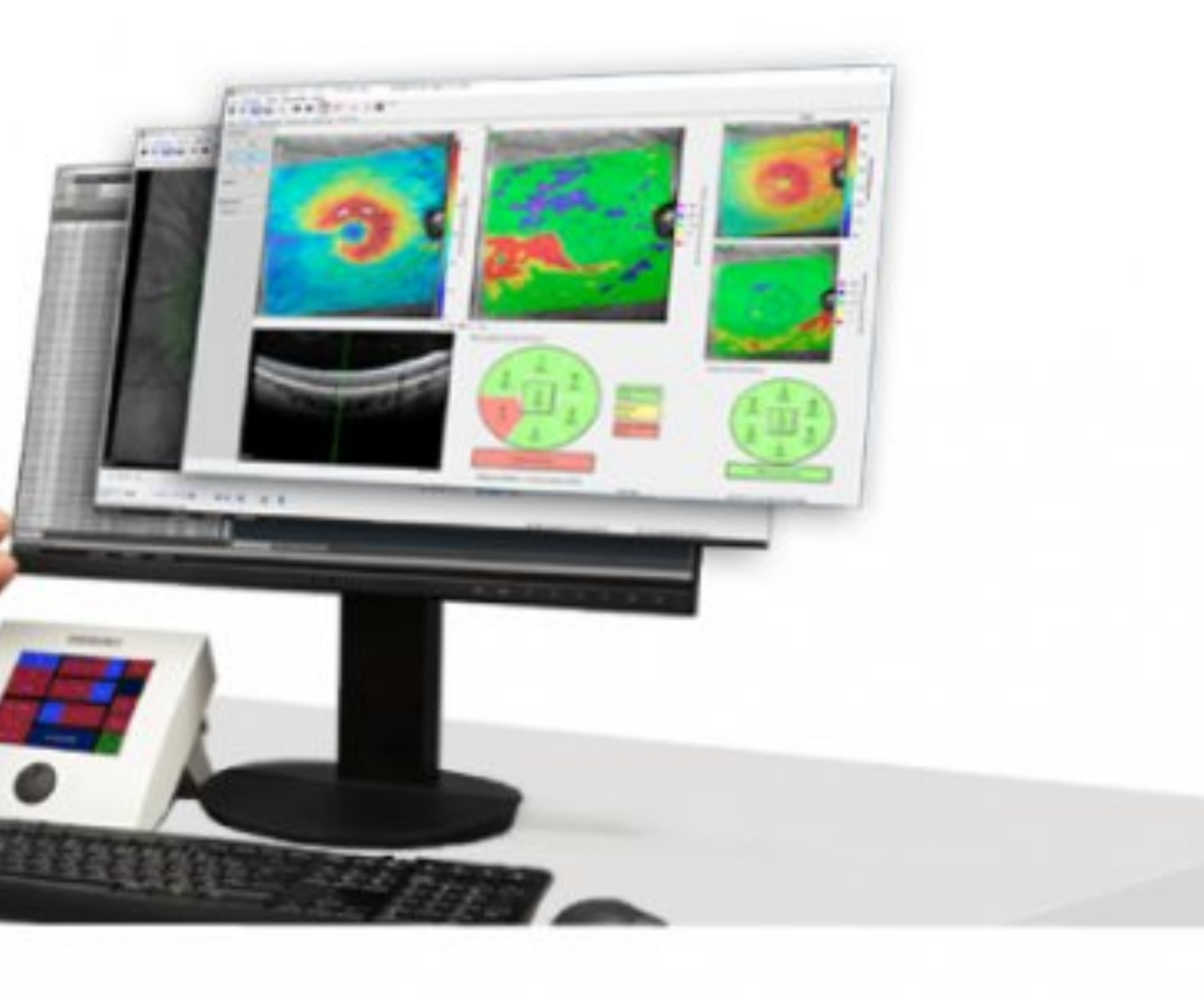

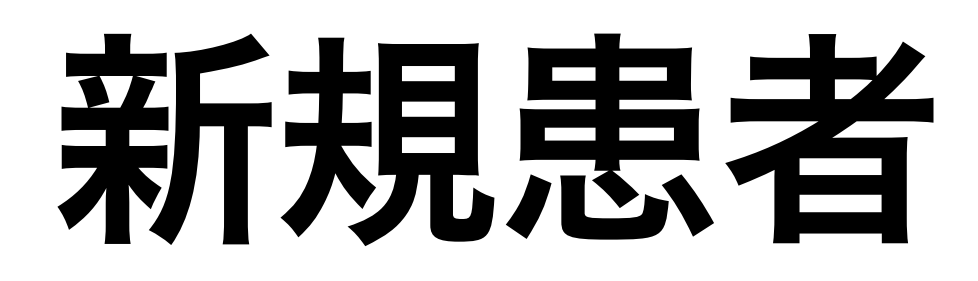

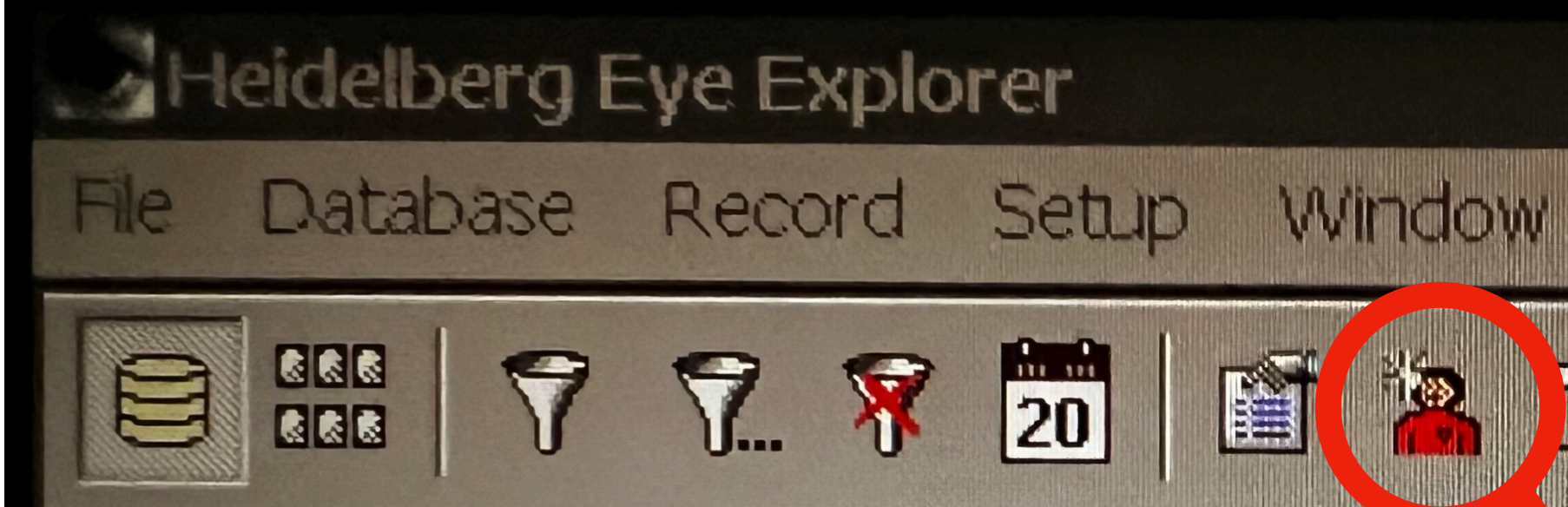

1.上部の正面向きの人マークを押す 2.ローマ字で氏名、生年月日、性別、ID入力 3.確認してOK (Enter) 4.ポップアップ出てくるので 全てEnterでOK

## $\Box$ E des | 7 7 7 20 | 19 (12) 13 | 010 010 010 010

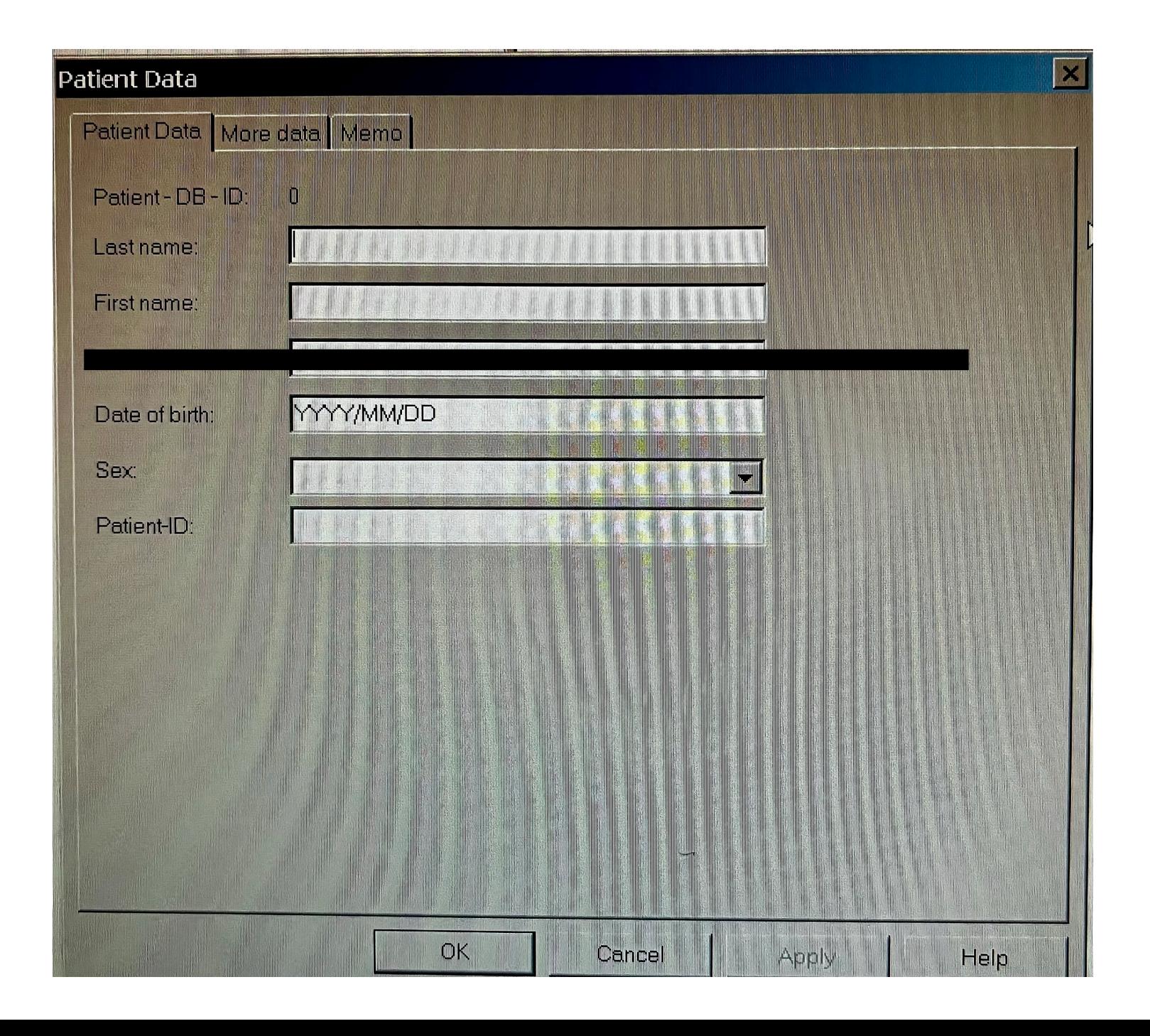

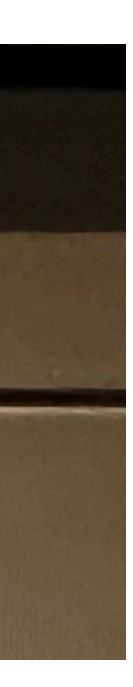

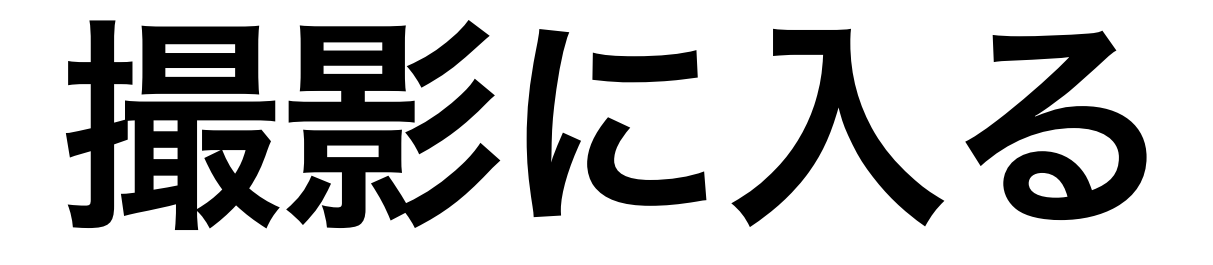

# 1.右下の赤い電源ボタンが黄 色になったら押す。 2.出てきた画面上から4番目 IR + OCTを押す。

ここまできたら、顎台を拭き お顔をのせてもらう

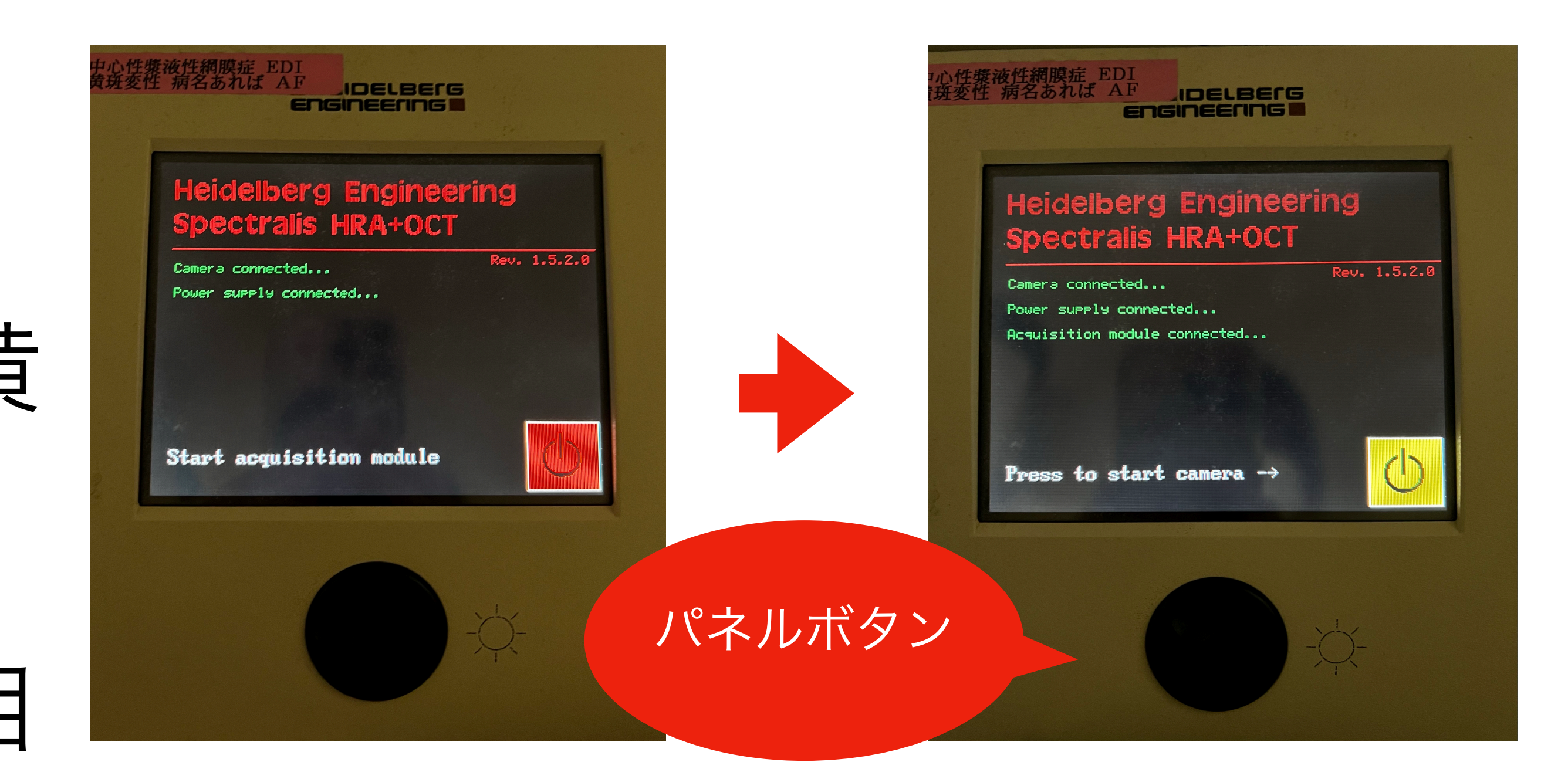

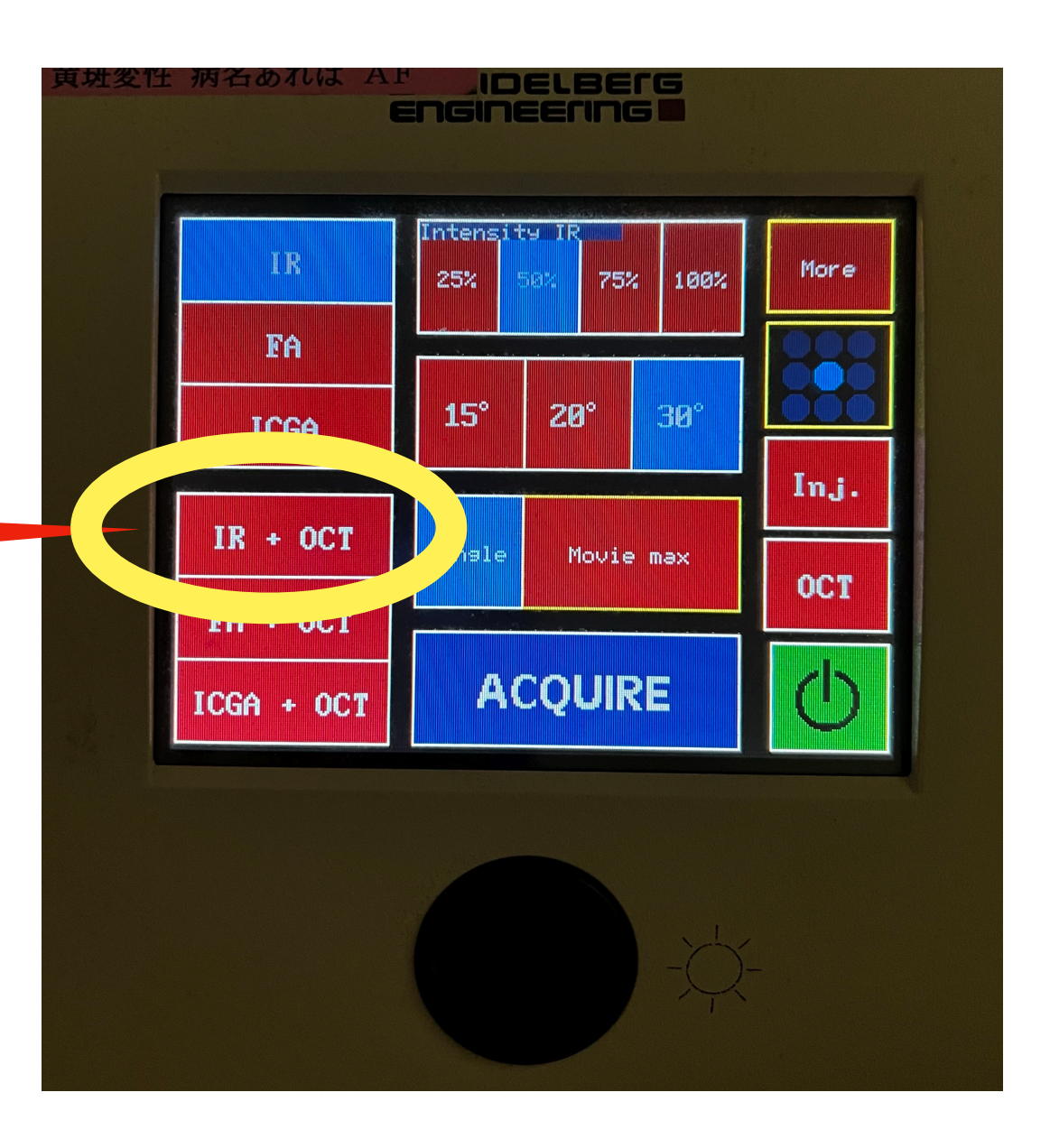

## IR+OCT

## 黄斑 Sin1(横) Sin2(縦) MAP

## 網膜が出てくる所まで本体を目に近づけて、sin1を押す。 フォーカスを合わせ、明るさをパネルボタンで合わせる。

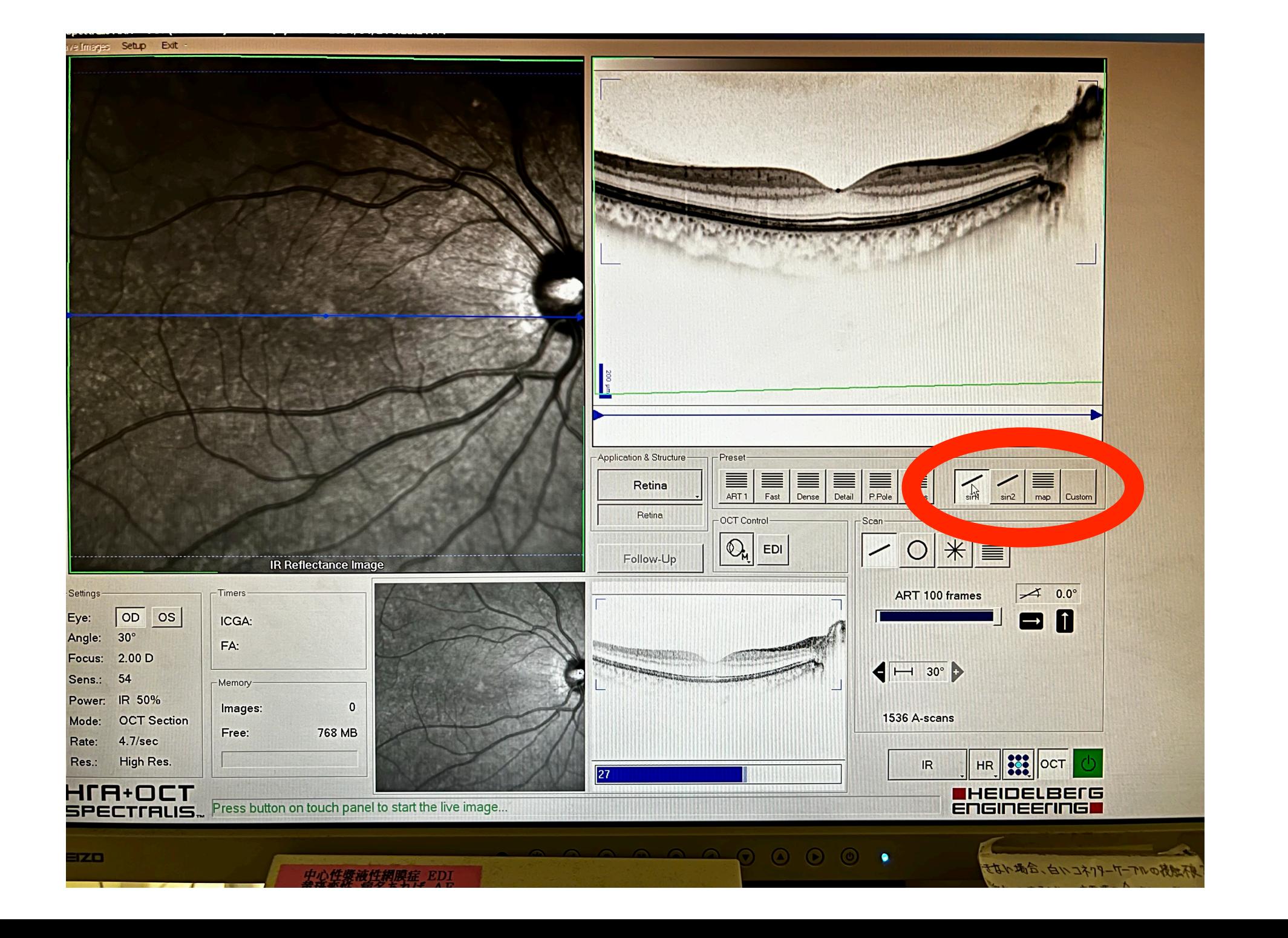

 $sin2$ Custom map

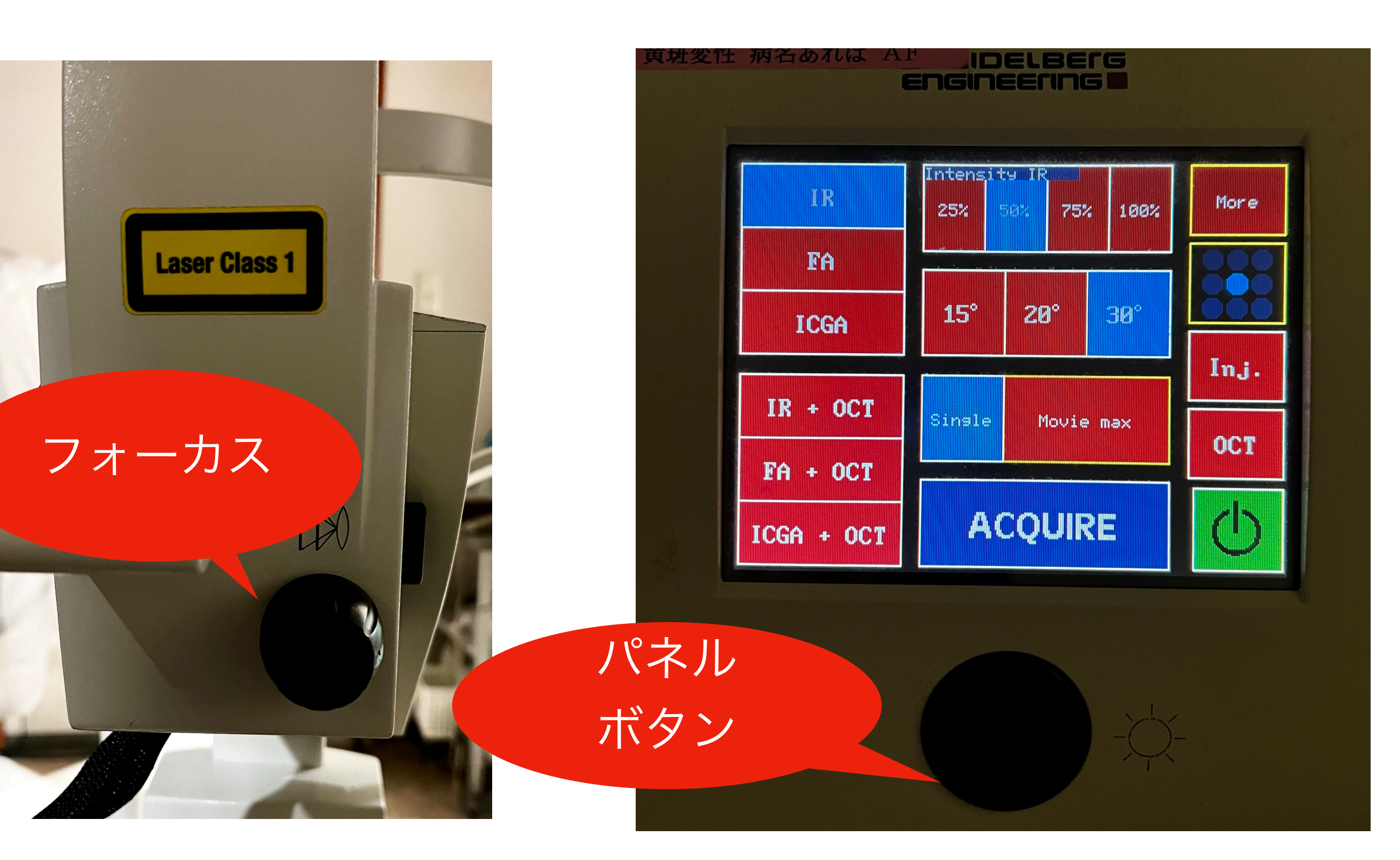

![](_page_3_Picture_5.jpeg)

## ①青枠の中のやや下方に合わせ る。

②横線が青くなったのを確認 し、パネルボタンを押して、 ③5~9割ほど青いゲージがた まったら、 ④ACQUIREを押してからもう 一度パネルボタン押す。

Sin2(縦)も同様に撮る。

![](_page_4_Picture_4.jpeg)

![](_page_4_Picture_5.jpeg)

![](_page_4_Picture_3.jpeg)

※①の位置は上すぎると送った時に網 膜全体が入っていないことがあるので 位置には注意してください。

![](_page_4_Picture_7.jpeg)

### MAPを撮る場合

MAPを押して、

他の線が動くが青い光を見続けることを伝えてパネルボタンを押す。 ゲージが溜まったらACQUIREを押す。 (自身で設定可能)

撮影している間、位置がずれない様に注意する。 ジョイスティックで動かしながら網膜がはっきりと写るようにし、ずれたら調整し ながら撮る。

![](_page_5_Picture_4.jpeg)

![](_page_5_Picture_5.jpeg)

①Retinaを押し、Glaucomaにする。 ②RNFLを押し、

3右下のHigh.speedをHigh.Resにする。(HS→HR) 右目の場合、視標(青い光)が左側に動くので、視線を 動かしてもらう。 (フィンクストンドン State<br>Contractor Sections<br>が左側に動くのて<br>る。<br>いり枠に入れ、<br>いっかり枠に入れる。<br>(マウスで動かせる)

パネルボタンを押す。 もう一度パネル押す。

④Discをサークルの中に入れる。

位置をマウスで動かしてしっかり枠に入れ、

全て撮影が終わったら、 上部のEXITを押す。

![](_page_6_Picture_0.jpeg)

Quality: 35 **Application & Structure** 

しっかり枠に入れる。

![](_page_6_Picture_9.jpeg)

データを送る

### 黄斑を送る

・黄斑は縦と横を左右それぞれ選択し て、 ドラックして下方のlightboxに移動させ る。 移動させたもの全てドラックして、 右クリックを押してExport→As picture

![](_page_7_Picture_3.jpeg)

![](_page_7_Picture_6.jpeg)

![](_page_7_Picture_7.jpeg)

![](_page_7_Picture_8.jpeg)

![](_page_7_Picture_4.jpeg)

![](_page_7_Picture_5.jpeg)

# データを送る

![](_page_8_Picture_1.jpeg)

## 画像を一枚ずつダ ブルクリックし て、Thickness Mapを押し、 Saveで送る。

![](_page_8_Picture_3.jpeg)

![](_page_8_Picture_4.jpeg)

![](_page_8_Picture_5.jpeg)

### 送信先画面が出てくるので、

spectralis on '192.168.100.190' (Z:)

と送り先になっている事を確認 し、

(通常はこの送り先になっている のでそのままでOK)

Saveを押して電子カルテへ送る。

![](_page_9_Picture_30.jpeg)

![](_page_9_Picture_6.jpeg)

![](_page_10_Picture_1.jpeg)

![](_page_10_Picture_0.jpeg)

![](_page_10_Picture_2.jpeg)

![](_page_10_Picture_3.jpeg)

![](_page_10_Picture_6.jpeg)

![](_page_10_Picture_7.jpeg)

![](_page_11_Picture_0.jpeg)

1.IDが青く選択されてるか確認後、バーコードで読み込む。 2.画面左側の氏名クリック 3.画面右側の氏名クリック 4.過去のデータが出てくるので画像をドラック選択して、 右クリック、上から3番目のProgression→Set Referenceクリック。 左右同様にする。

5.上部の を押し一度初めの画面に戻って横向きの人の を押す。 ポップアップが出てくるので全て肯定系でOK押す。(全てEnterキーでOK)

![](_page_11_Picture_3.jpeg)

![](_page_11_Picture_5.jpeg)

![](_page_11_Picture_9.jpeg)

![](_page_11_Picture_10.jpeg)

![](_page_12_Picture_0.jpeg)

# 1.右下の赤い電源ボタンが黄 色になったら押す。 2.出てきた画面上から4番目 IR + OCTを押す。

ここまできたら、顎台を拭き お顔をのせてもらう

![](_page_12_Picture_3.jpeg)

![](_page_12_Figure_4.jpeg)

## IR+OCT

# 黄斑 MAP disc

### -右眼測定の場合

![](_page_13_Picture_2.jpeg)

機械を患者側からみて右側に移動し画像をダブル クリックして選択。 黄斑Sin1(横)→Sin2(縦)→MAP→discの順番で撮る。 左眼も同様。

(新規のように撮り終わってもう一度パネルボタ ン押す必要なし)

上部のEXITを押す。

![](_page_13_Picture_6.jpeg)

データを送る

### 黄斑を送る

・黄斑は縦と横を左右それぞれ選択し て、 ドラックして下方のlightboxに移動させ る。 移動させたもの全てドラックして、 右クリックを押してExport→As picture

![](_page_14_Picture_3.jpeg)

![](_page_14_Picture_6.jpeg)

![](_page_14_Picture_7.jpeg)

![](_page_14_Picture_8.jpeg)

![](_page_14_Picture_4.jpeg)

![](_page_14_Picture_5.jpeg)

# データを送る

![](_page_15_Picture_1.jpeg)

## 画像を一枚ずつダ ブルクリックし て、Thickness Mapを押し、 Saveで送る。

![](_page_15_Picture_3.jpeg)

![](_page_15_Picture_4.jpeg)

![](_page_15_Picture_5.jpeg)

### 送信先画面が出てくるので、

spectralis on '192.168.100.190' (Z:)

と送り先になっている事を確認 し、

(通常はこの送り先になっている のでそのままでOK)

Saveを押して電子カルテへ送る。

![](_page_16_Picture_30.jpeg)

![](_page_16_Picture_6.jpeg)

![](_page_17_Picture_1.jpeg)

![](_page_17_Picture_0.jpeg)

### **※**データの送り方は新規**or**既存患者同じです。

![](_page_17_Picture_3.jpeg)

![](_page_17_Picture_6.jpeg)

![](_page_17_Picture_7.jpeg)

![](_page_17_Picture_8.jpeg)